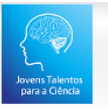

## Manual divulgação local de prova

# PROGRAMA JOVENS TALENTOS PARA CIÊNCIA

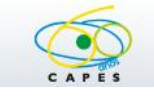

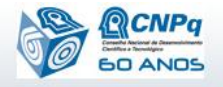

## Programa Jovens Talentos para Ciência

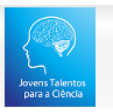

## Conteúdo

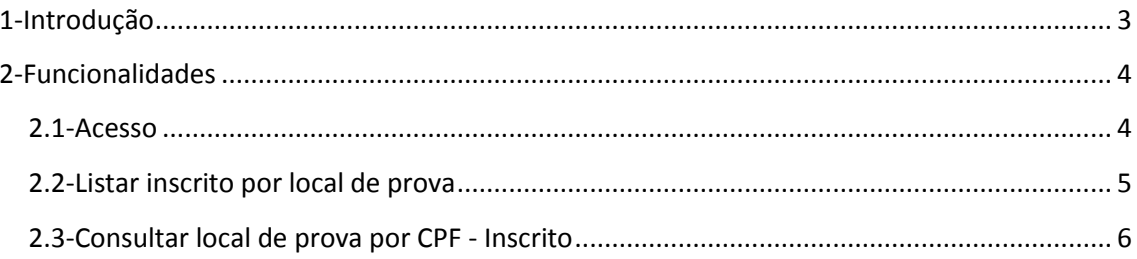

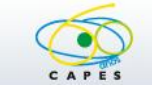

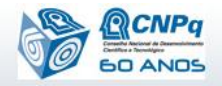

## Programa Jovens Talentos para Ciência

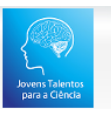

## <span id="page-2-0"></span>**1-Introdução**

O local de prova poderá ser consultado de duas formas no sistema:

-diretamente pelo inscrito informando seu CPF.

-Pelo responsável através da lista de inscritos por local de prova.

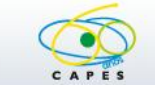

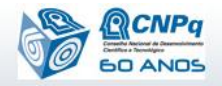

## Programa Jovens Talentos para Ciência

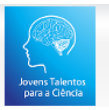

### <span id="page-3-0"></span>**2-Funcionalidades**

#### <span id="page-3-1"></span>**2.1-Acesso**

Para acessar o sistema informar CPF e senha.

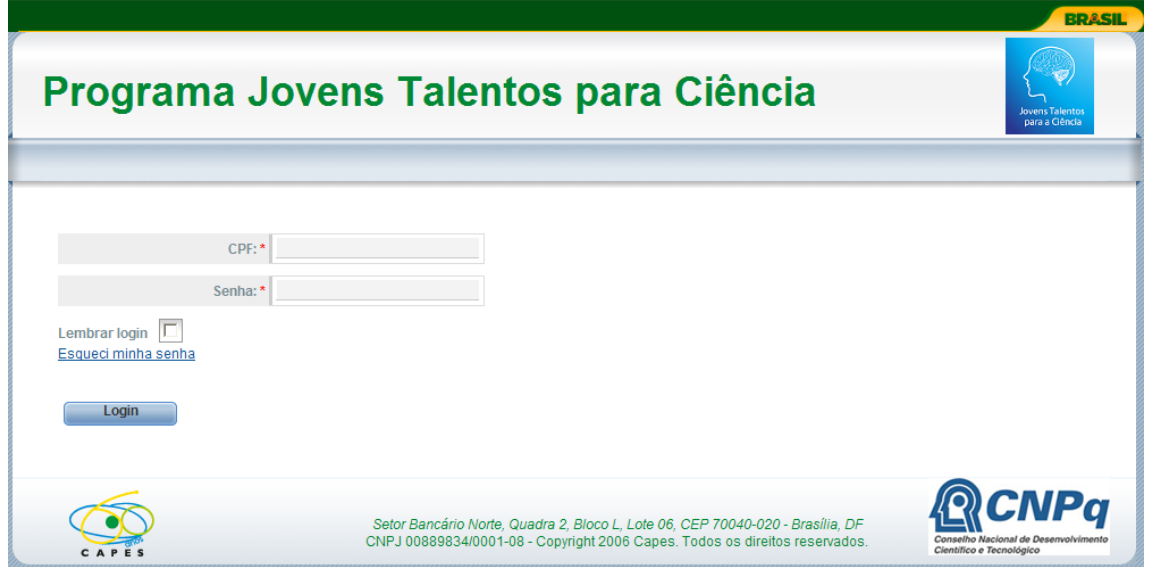

Caso a senha seja provisória, por exemplo, no primeiro acesso, o sistema irá solicitar que seja informada uma nova senha e que a mesma seja digitada novamente para ser confirmada.

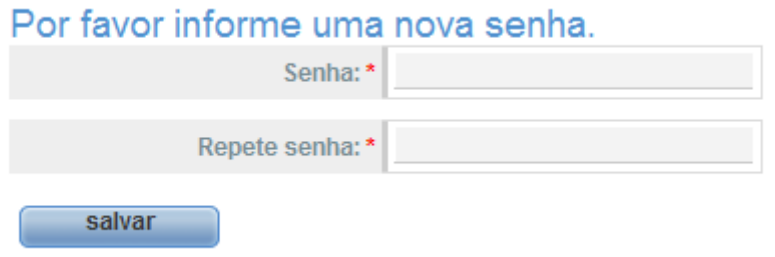

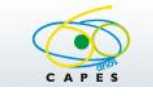

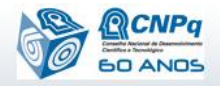

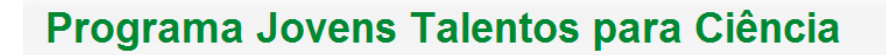

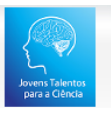

#### <span id="page-4-0"></span>**2.2-Listar inscrito por local de prova**

Após autenticar no sistema utilizando o CPF e senha, o responsável poderá acessar o menu **Inscrito/Listar Inscritos por Local de Prova** e a seguinte tela será apresentada;

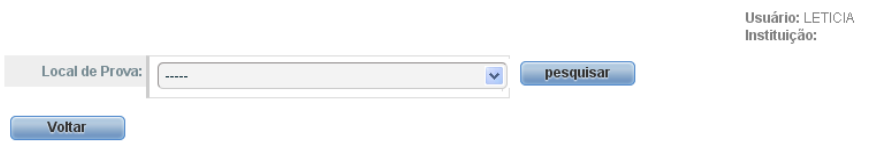

Selecione um local de prova e pressione o botão "**Pesquisar**" para que a lista de inscritos por local de prova seja apresentada conforme tela abaixo:

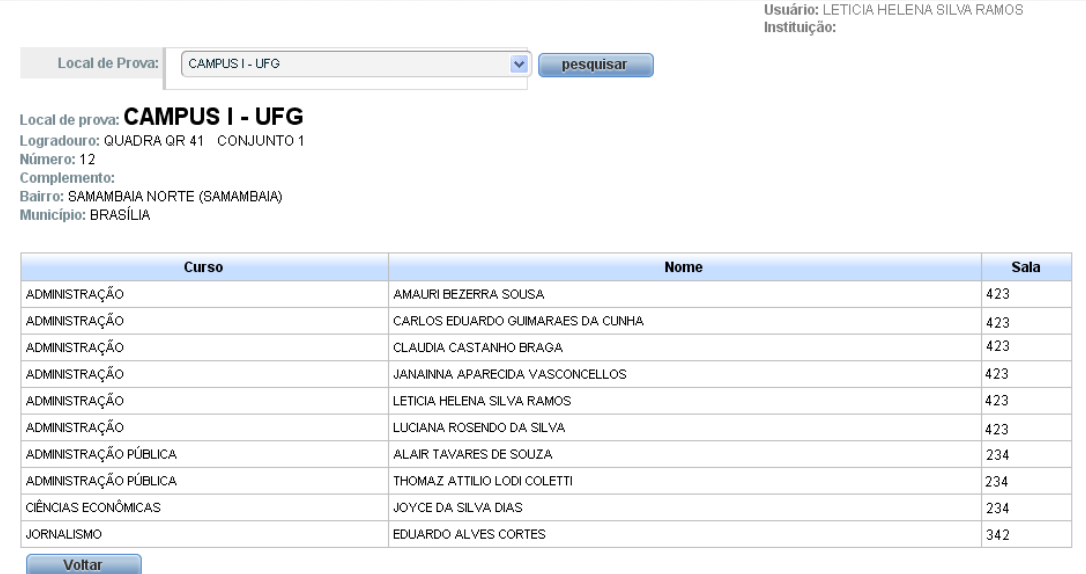

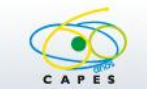

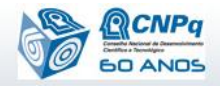

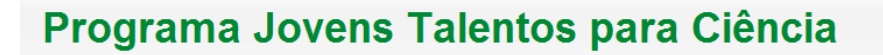

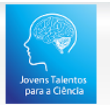

#### <span id="page-5-0"></span>**2.3-Consultar local de prova por CPF - Inscrito**

Permite ao inscrito consultar seu local de prova:

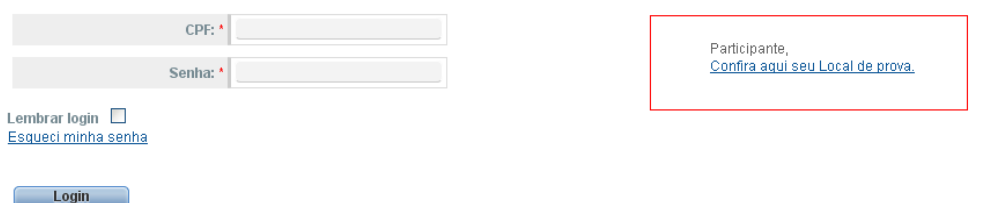

Selecione a opção "**Participante, Confira aqui seu local de prova"** e a seguinte tela será apresentada:

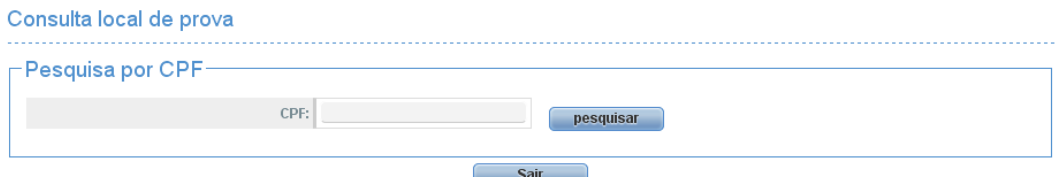

Informe o CPF do inscrito e pressione o botão "**Pesquisar**" e a seguinte tela com o local de prova será apresentada:

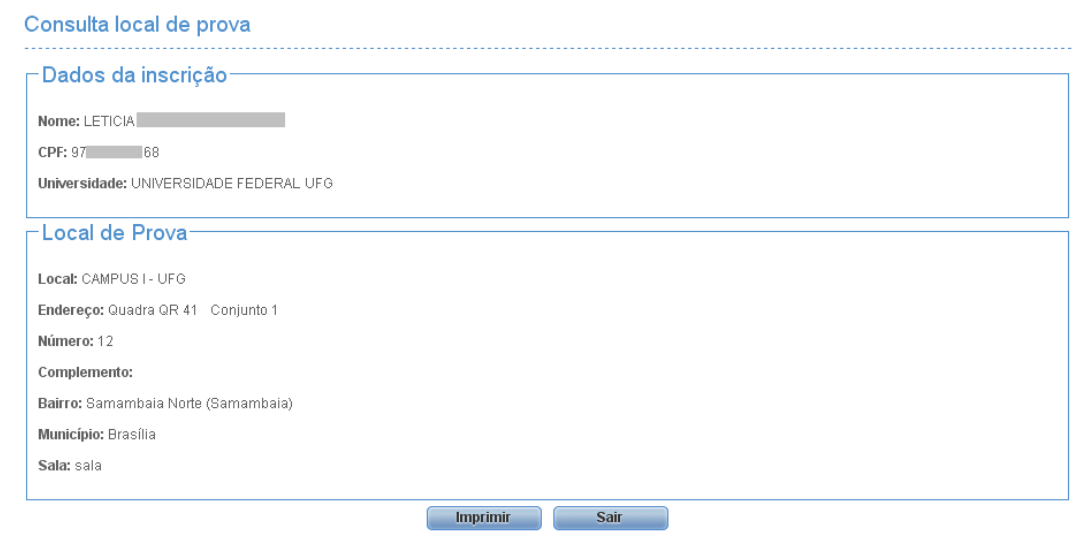

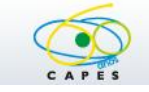

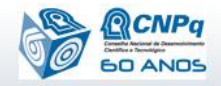